## **Create short URLs & QR-codes - mobile website** (Sep 2023)

- The short URLs created will be in the language domain selected. For example, if IT is selected, the short URL created will be [www.kulzer-dental.it/](http://www.kulzer-dental.it/hashexample)*hash*. If FR is selected, the short URL created will be [www.kulzer.fr/](http://www.kulzer.fr/hashexample)*hash (Countries that do not have their own domain but have a small presence under kulzer.com should contact the Digital MarketingTeam for the creation of short URLs.)*
- Keep the short URLs short and readable to make it easier for users to type in the URLs.
- It is better (more visible) to use hyphens than underscore between words. For example, better [www.kulzer.com/video](http://www.kulzer.com/video-cara)**-**cara than [www.kulzer.com/video](http://www.kulzer.com/video_cara)**\_**cara
- Short URLs in our FS are not case-sensitive. For example, if [www.kulzer.com/caraScan](http://www.kulzer.com/caraScan) or [www.kulzer.de/VenusDiamond](http://www.kulzer.de/VenusDiamond) are created, [www.kulzer.com/carascan,](http://www.kulzer.com/carascan) [www.kulzer.de/venusdiamond](http://www.kulzer.de/venusdiamond) are also valid and linked to the same URL.

### **First Important Step:** [Check if the short URL already exists](#page-1-0)

- 1. **[Create Short URLs & QR-codes](#page-2-0)** 
	- [1.1 Short URL does not exist](#page-2-0)  create a new short URL & QR-code
	- 1.2 [Short URL exists but not for your country](#page-7-0)  add existing short URL to your country tab
	- 1.3 [Edit existing short URL](#page-14-0) & QR-code in your country tab
- 2. **[Save & Publish](#page-15-0)**
- 3. **[Download QR-codes](#page-17-0)**

*(Click on the above points to go directly to the right page)*

## <span id="page-1-0"></span>**First Important Step:** Check if the short URL already exists

- Under **Data Sources**, select the folder Redirects and click on **Redirects**
- The list of ALL short URLs that have been created for ALL countries will appear
- Insert the short URL that you would like to create in the "*search field"*
- Click **search** to see if it exists

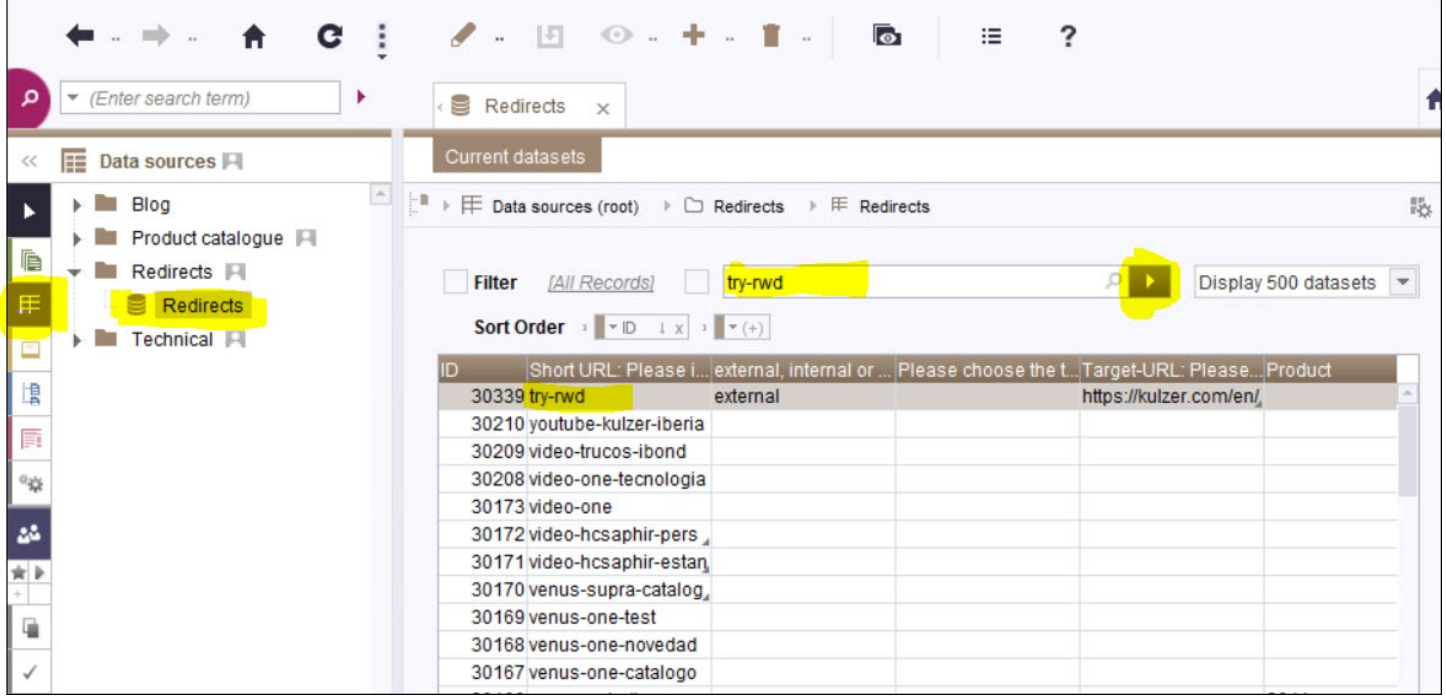

## <span id="page-2-0"></span>**1. Create Short URLs & QR-codes**

## 1.1 Short URL does not exist - create a new short URL & QR-code

- The short-URL does not exist
- To create the short-URL, switch to **Edit mode**
- Select the correct country tab
- Click on the **+** sign
- Insert the new short URL, without the domain in front
- You may add a short description to indicate where the short URL will be used
- Select if the Target URL is *external,* an *internal page* or a *product page*

#### **External**

• If the target URL is an *external* URL, select **external** and insert the external Target URL

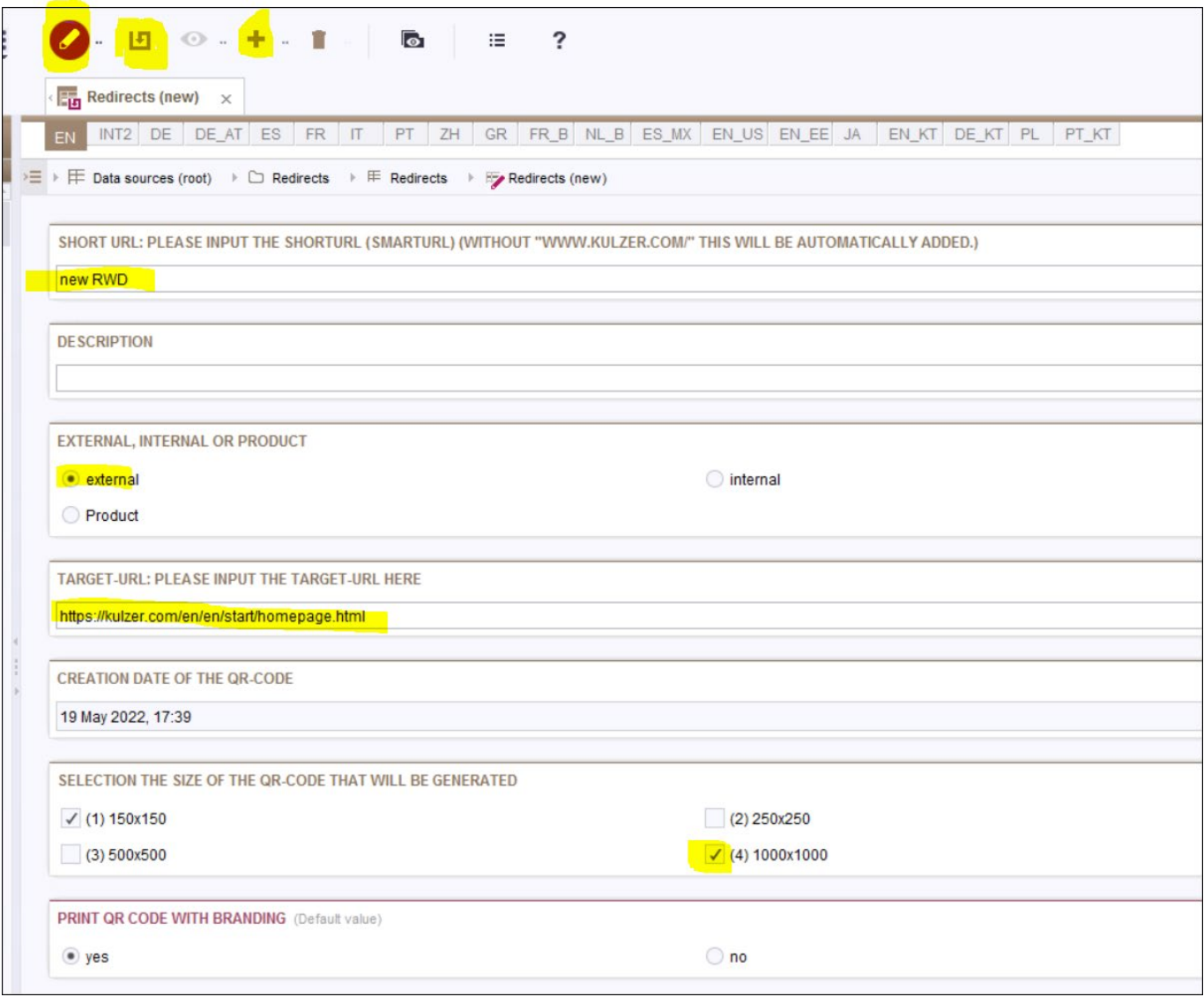

#### **Internal**

- If the target URL is an *internal page*, select **internal** and click on the **Folder**.
- A new window will appear
- Select the required *Internal Folder* and click **Select**

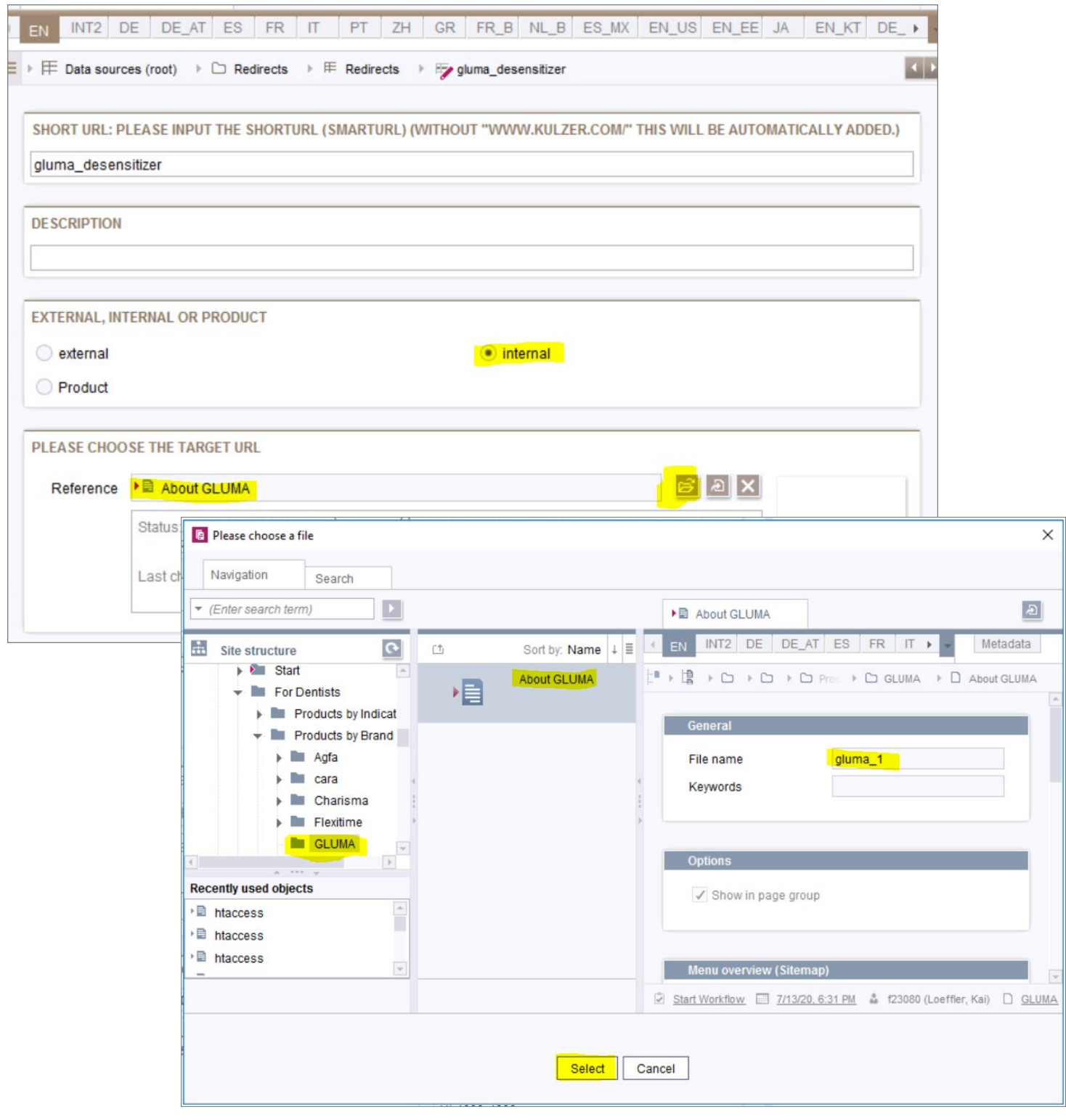

- To link to a *document in the Downloads*, select **internal** and click on the **Folder**.
- A new window will appearClick on *Media*, go to *Product Downloads* and select the required *document* and click **Select**

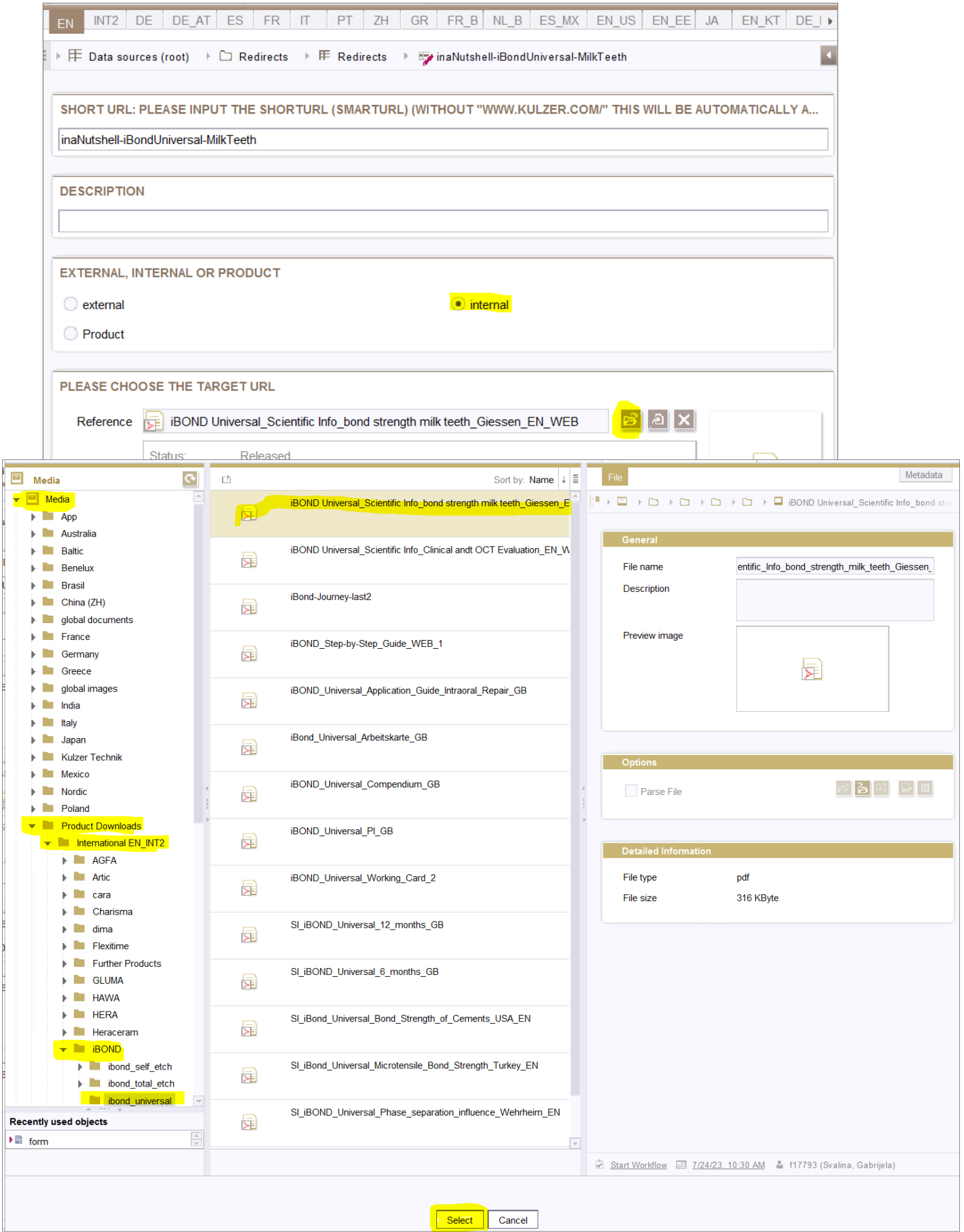

#### **Product**

- If it is a *product page*, select **Product** and click on the **Folder**.
- A new window will appear
- Select the required *Product Folder* and click **Select**

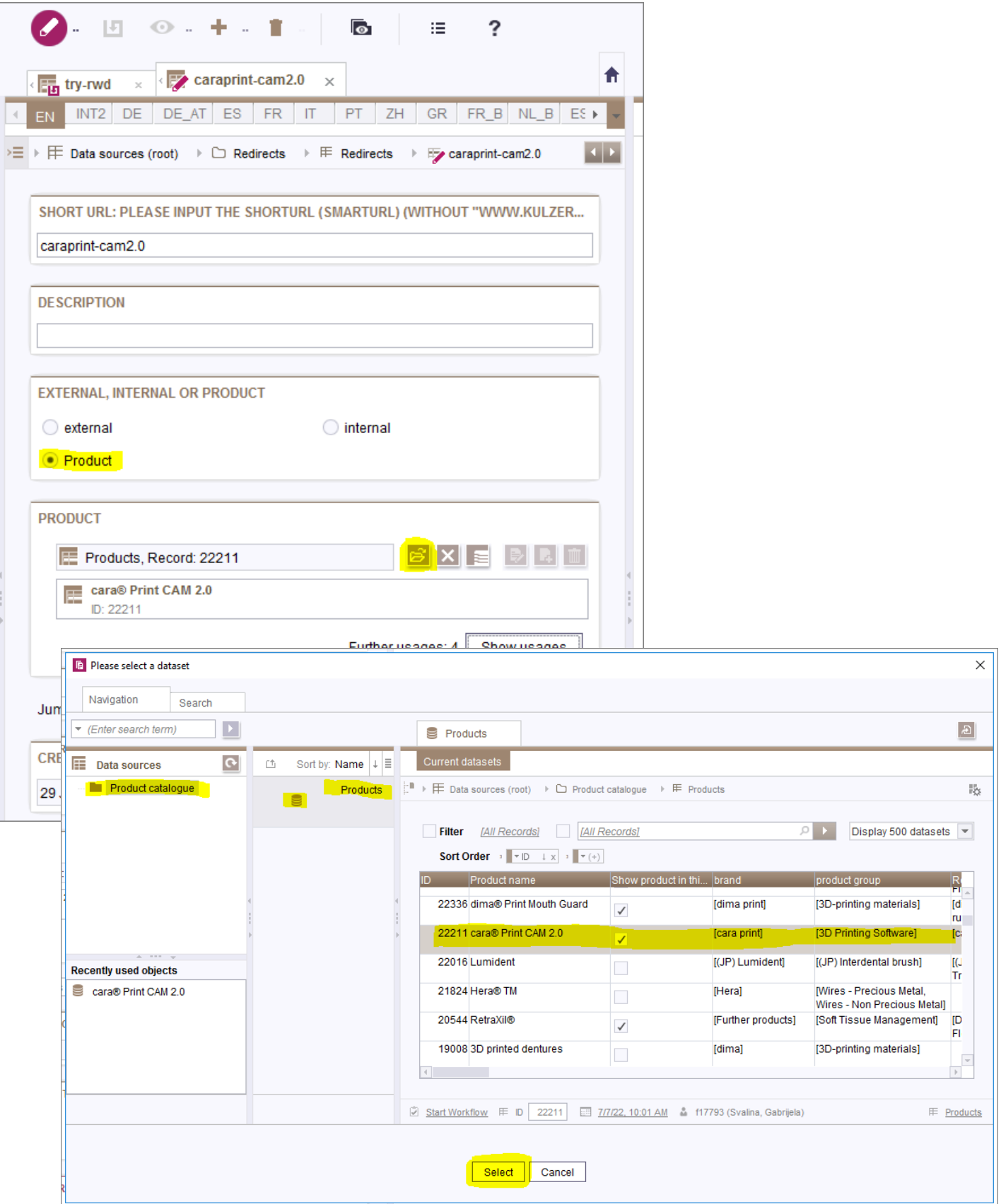

- After selecting the product page, you may link to an Anchor-Link in a product page
- Click on **Jump mark** and select the required module in the dropdown
- In this case, it is *Downloads*
- Double click on *Downloads*
- Now the Short-URL is linked to the correct Anchor-Link: <https://kulzer.com/en/en/products/cara-print-4-0-pro.html#downloads>

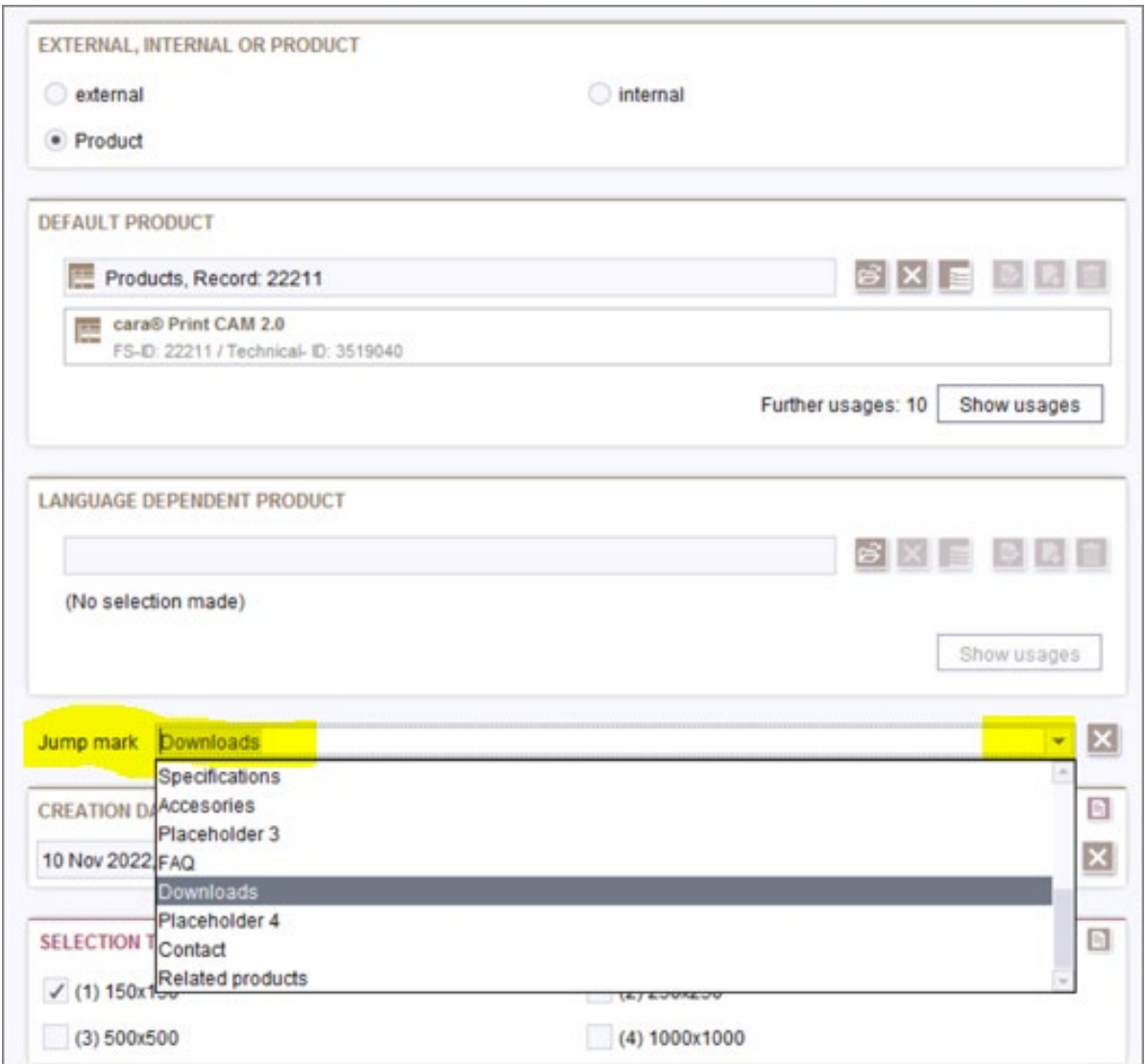

- By default, a **QR-code** in the size 150x150 will be created
- 2 versions of the QR-code will be created with and without the Kulzer icon
- If you need the QR-code to be in a higher resolution, you may select another size.

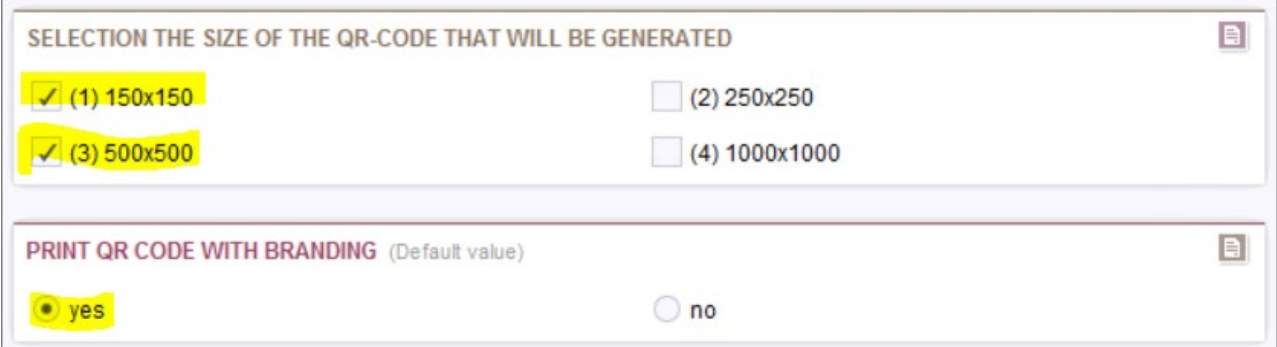

## <span id="page-7-0"></span>1.2 Short URL exists but not for your country - add existing short URL to your country tab

- **Check if the existing short-URL is in your country tab**
- Double-click on the short URL
- Select the tab for your country
- You can see if the short URL has been created for your country
- If all buttons are empty, the short URL has not been created for your country

Example: in this case, the short URL exists but was not created for DE

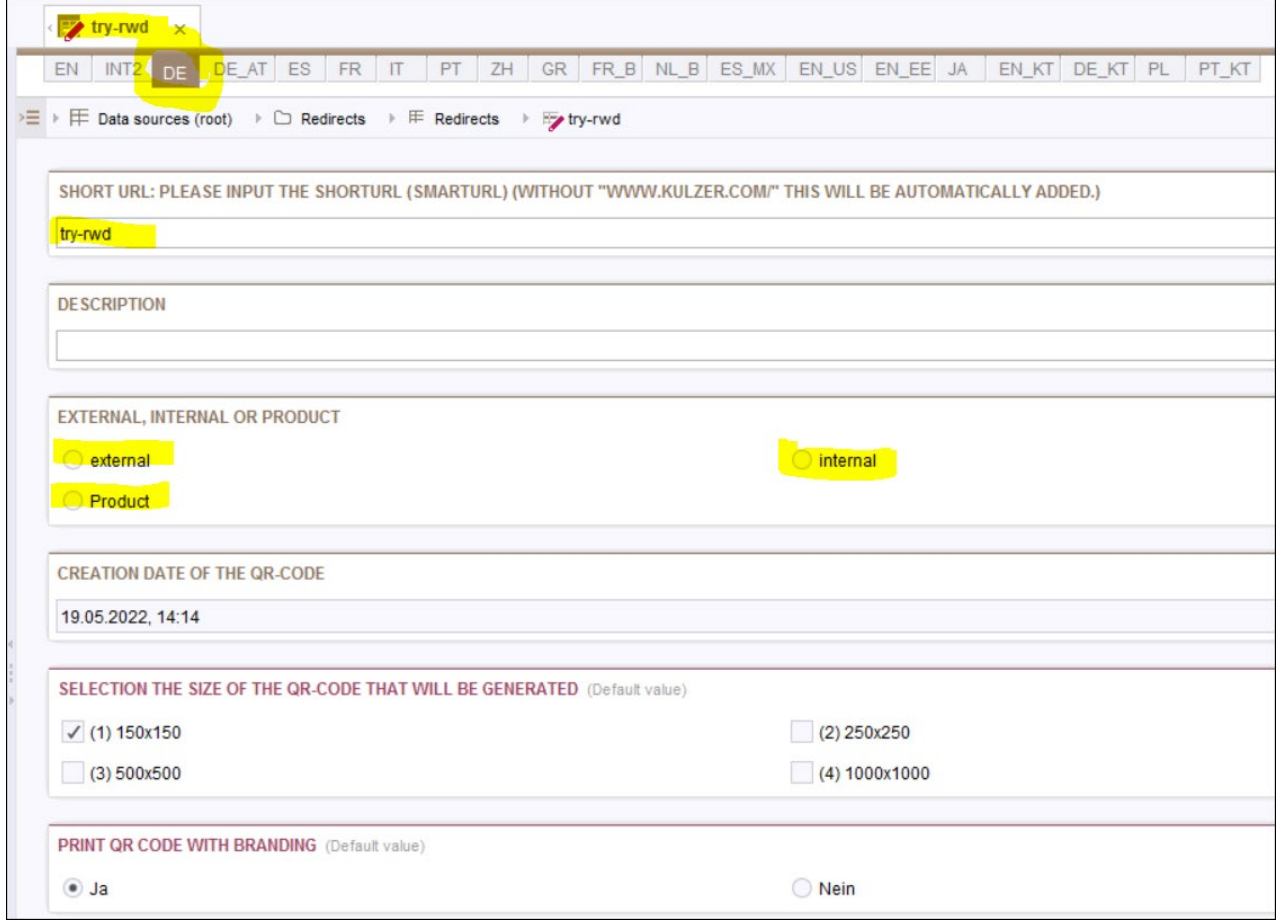

- The short-URL is not in your country tab
- To add the short-URL to your country, switch to **Edit mode**
- Select if the Target URL is *external,* an *internal page* or a *product page*
- Do not change the Short-URL

#### **External**

• If the target URL is an *external* URL, select **external** and insert the external Target URL

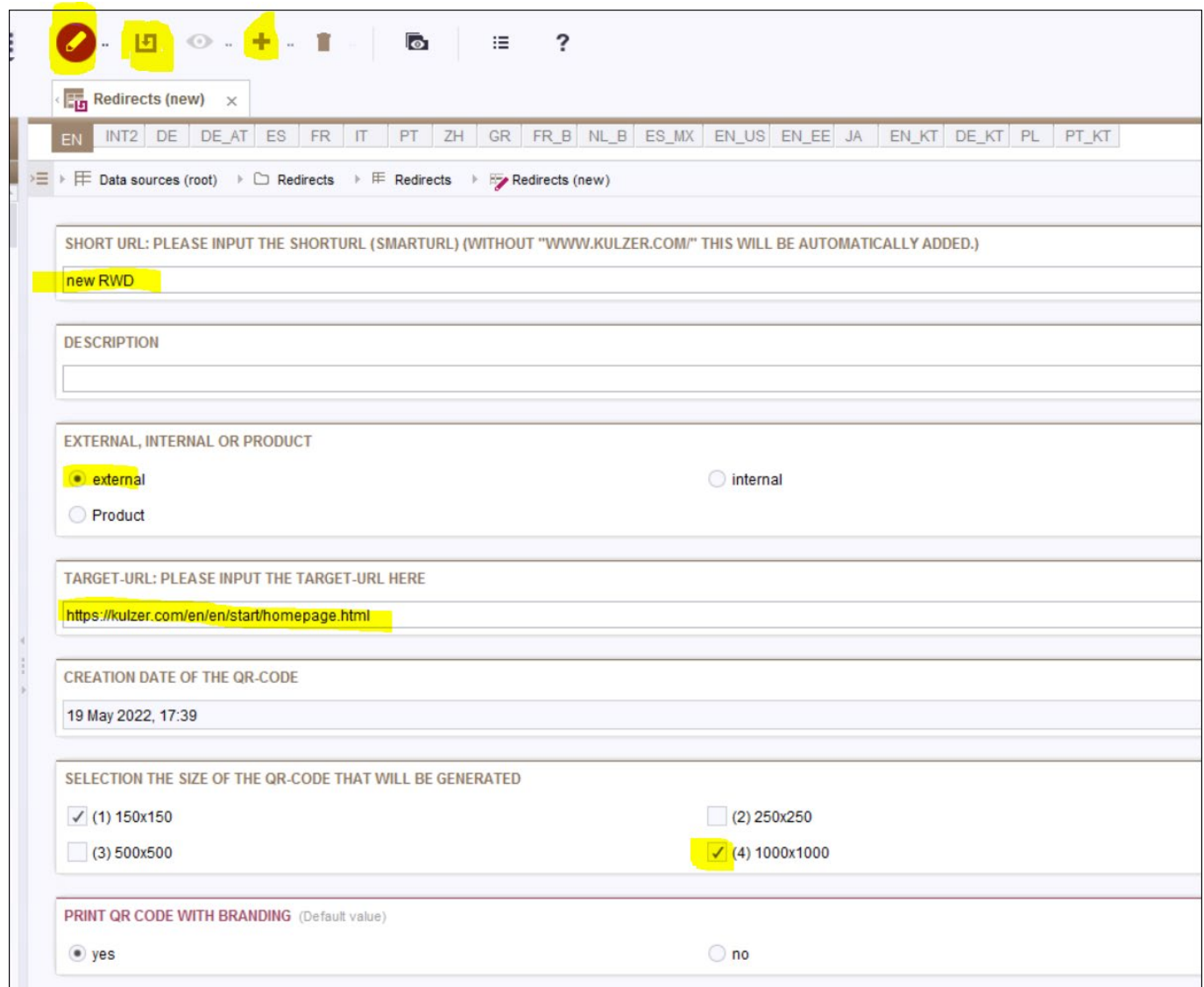

#### **Internal**

- If the target URL is an *internal page*, select **internal** and click on the **Folder**.
- A new window will appear
- Select the required *Internal Folder* and click **Select**

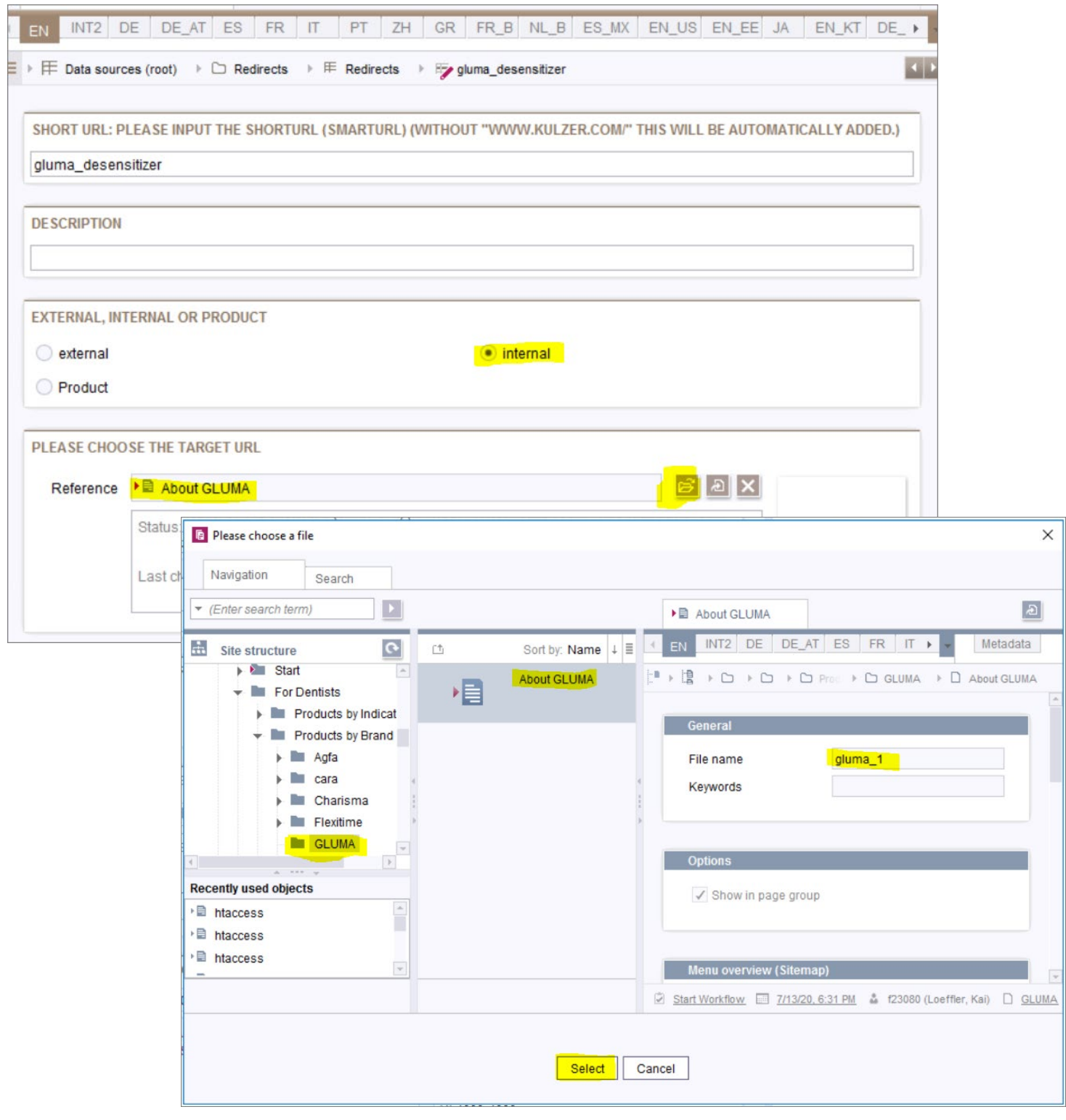

- To link to a *document in the Downloads*, select **internal** and click on the **Folder**.
- A new window will appear
- Click on *Media*, go to *Product Downloads* and select the required *document* and click **Select**

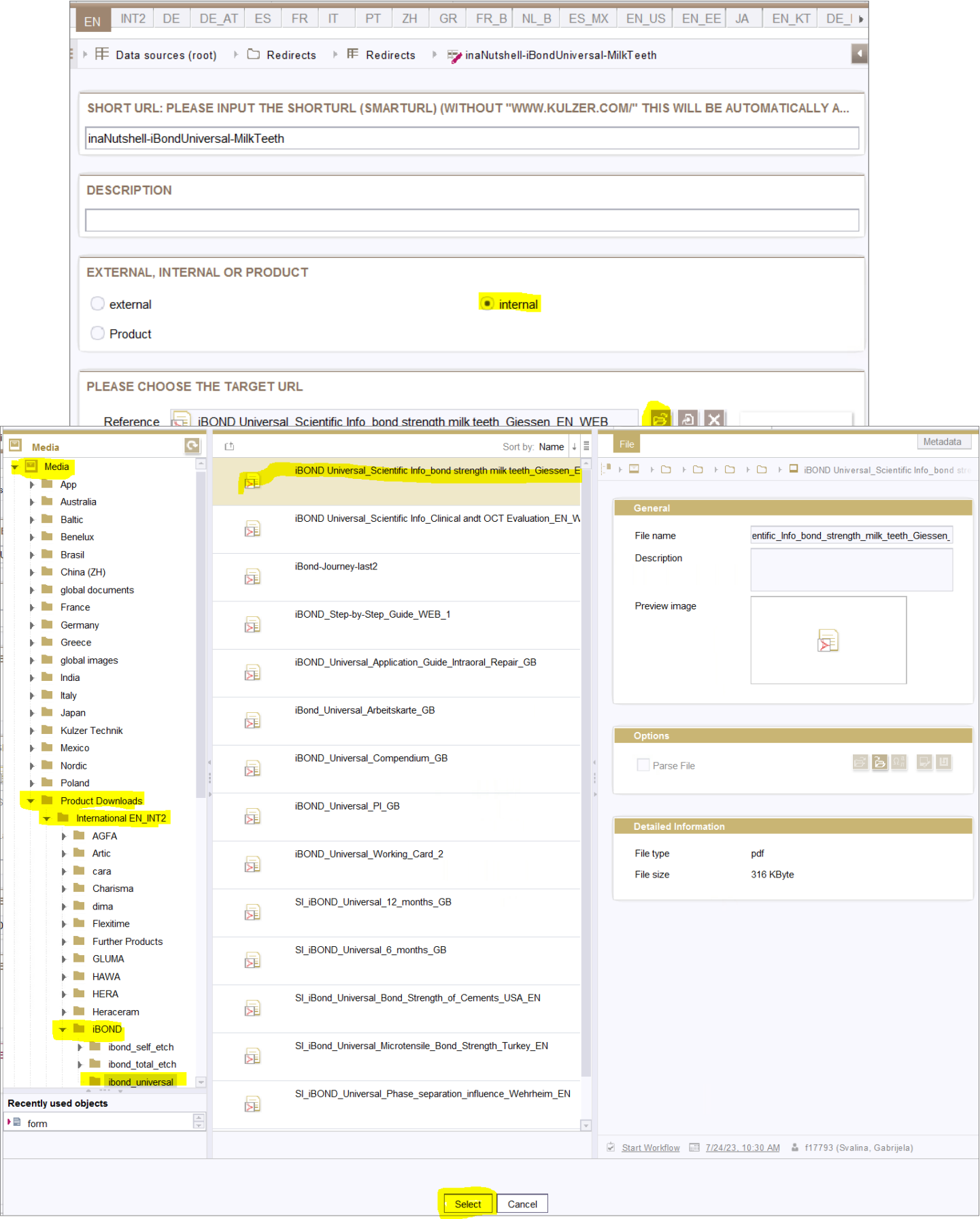

#### **Product**

- If it is a *product page*, select **Product** and click on the **Folder**.
- A new window will appear

#### **Important:**

- If there is already a product page selected by another country, *do not change* the folder
- If this is the same folder you wanted, you can save your entries and it is completed
- If this is not the folder you wanted, go to **Language Dependent Product** and select your required folder
- Save your entries

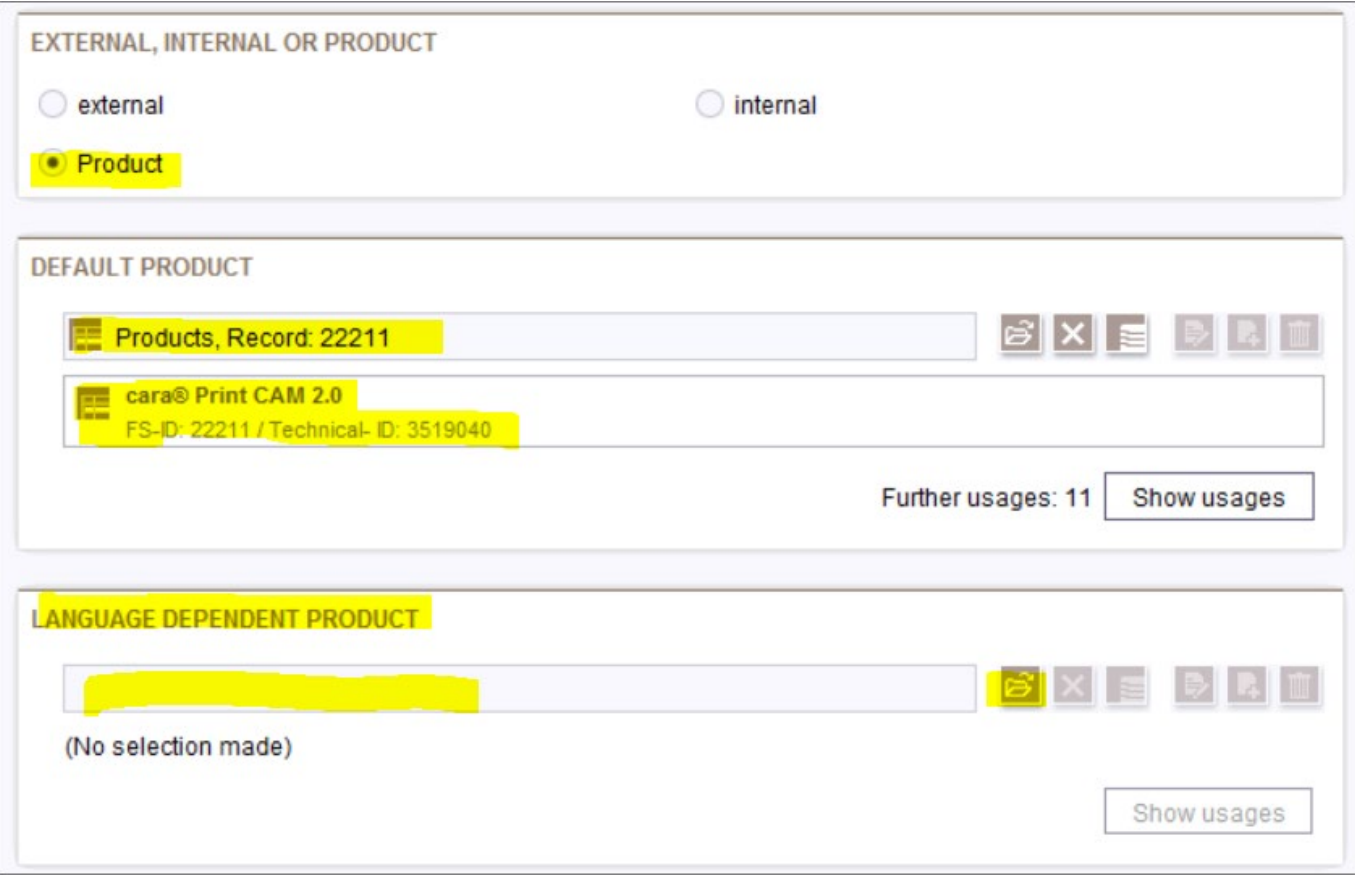

- If the product field is empty, no product page has been selected
- Select the required *Product Folder* and click **Select**

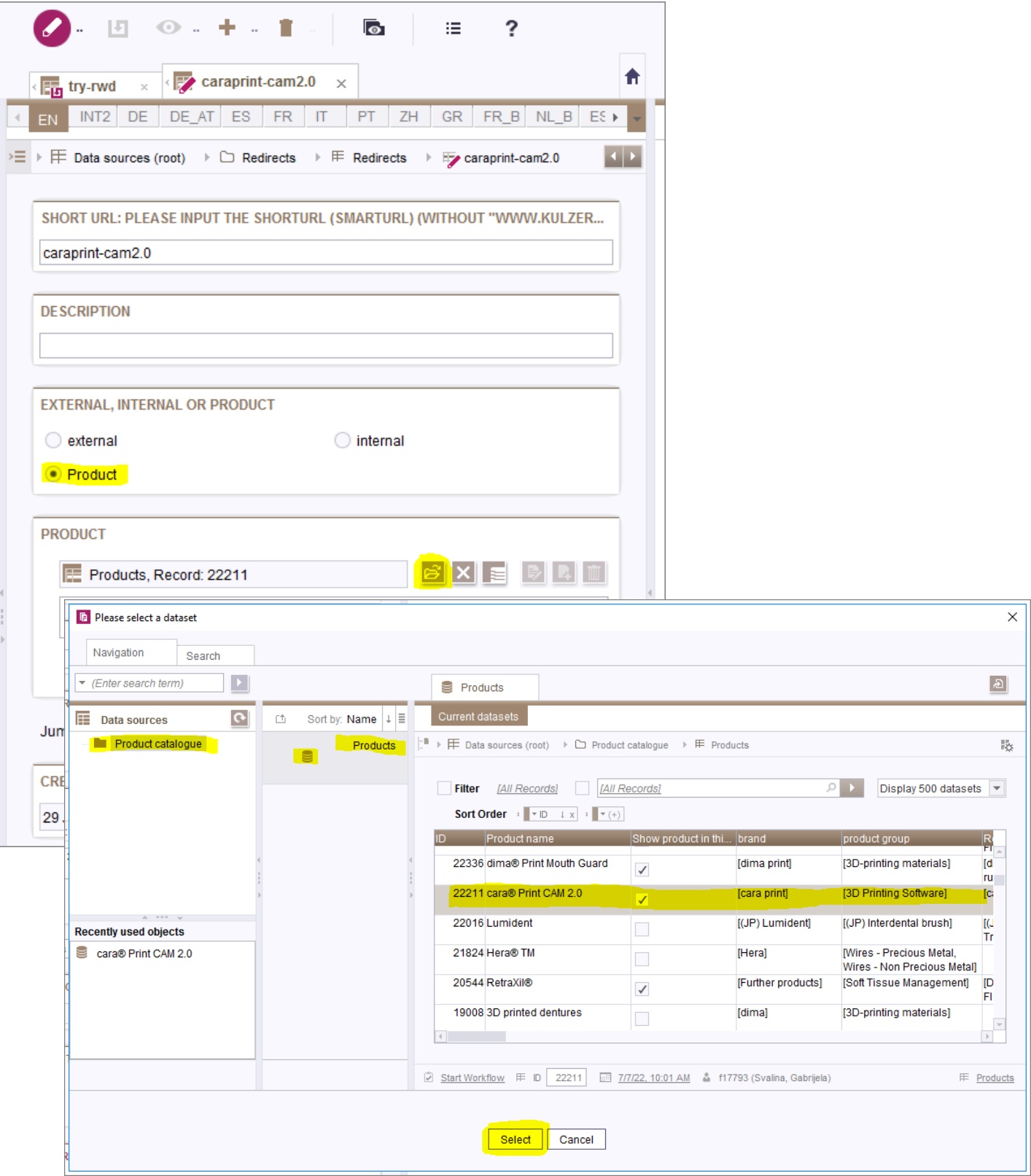

- After selecting the product page, you may link to an Anchor-Link in a product page
- Click on **Jump mark** and select the required module in the dropdown
- In this case, it is *Downloads*
- Double click on *Downloads*
- Now the Short-URL is linked to the correct Anchor-Link: <https://kulzer.com/en/en/products/cara-print-4-0-pro.html#downloads>

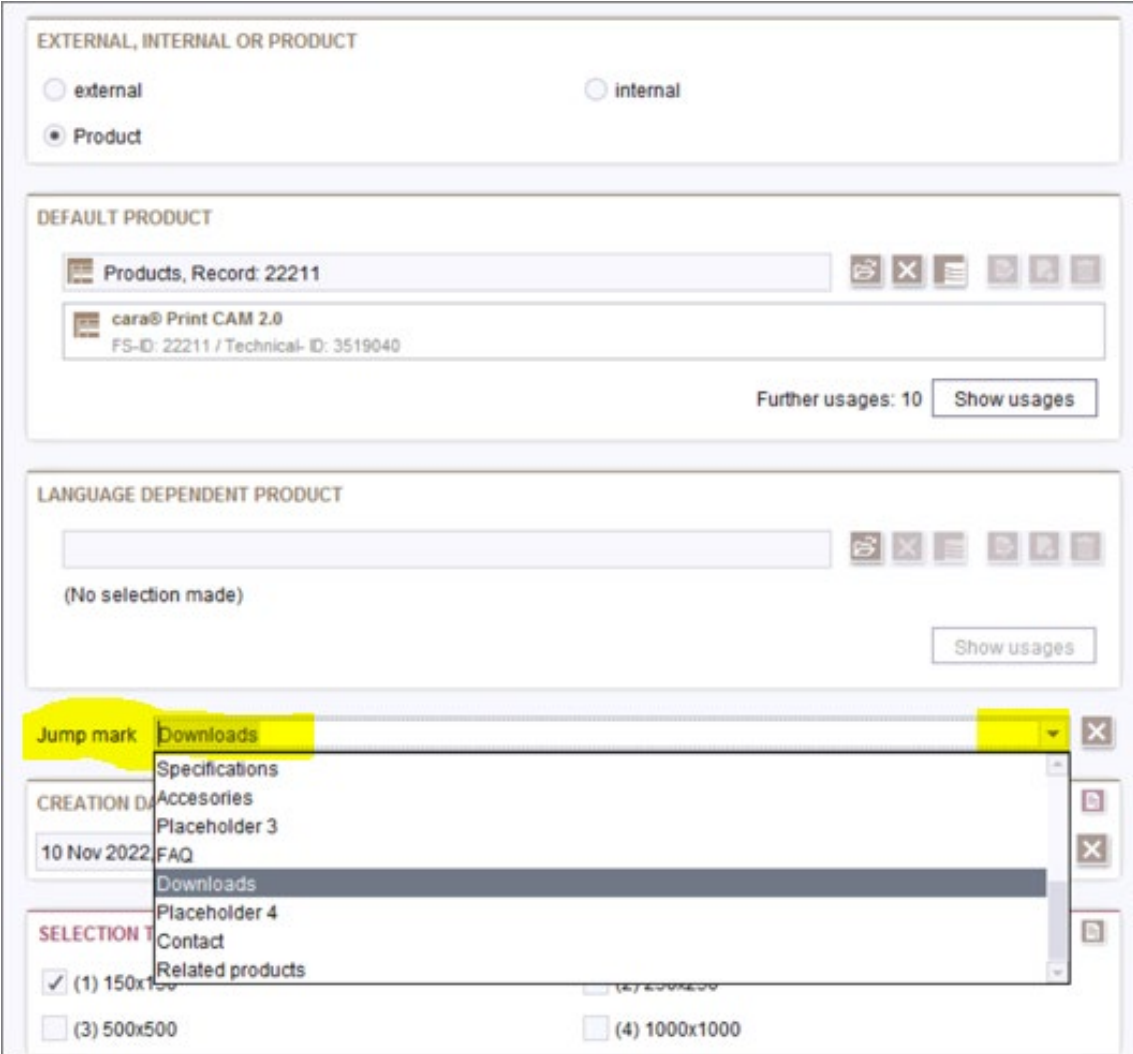

- If required, you may select another size of the QR-code
- Save changes made

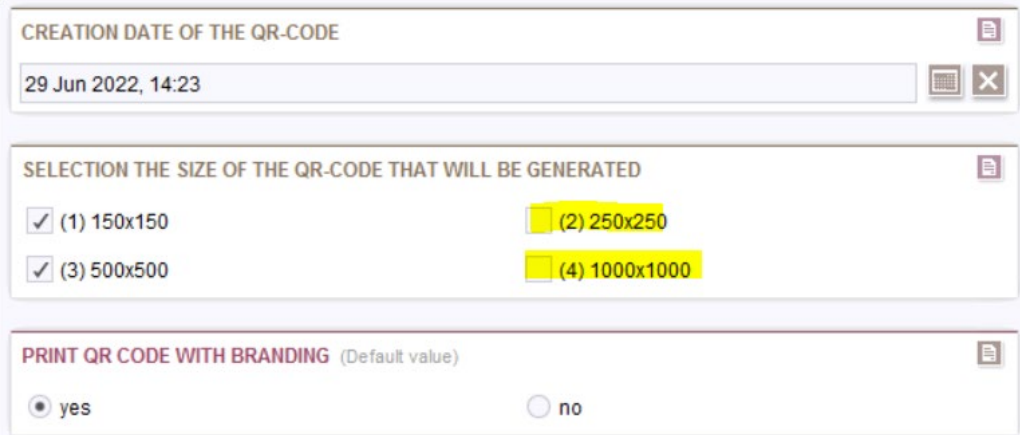

## <span id="page-14-0"></span>1.3 Edit existing short URL & QR-code in your country tab

- The short-URL exists in your country tab
- To edit, switch to Edit mode
- You may change the Target URL
- Do not change the short-URL
- Select another size of the QR-code if required
- Save changes made

Example: in this case, the short URL exists and has been created for EN:

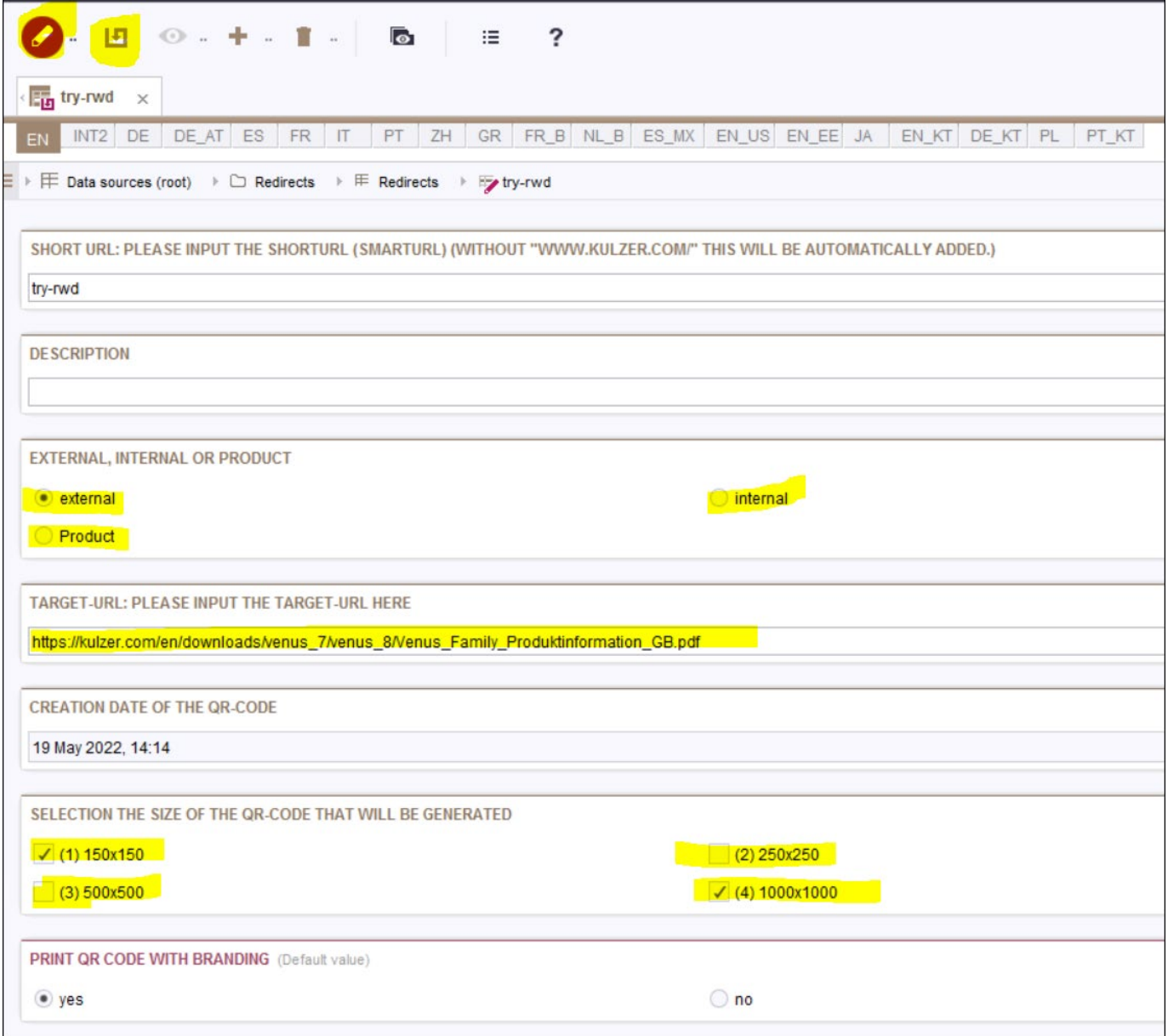

## <span id="page-15-0"></span>**2 Save & Publish**

- Click save to save all entries
- 2 pages need to be published: **htaccess** and **QR Code & Short URLs**
- To publish, switch to **View mode** by clicking on **edit**
- Go to Project, select **Execute schedule entry**

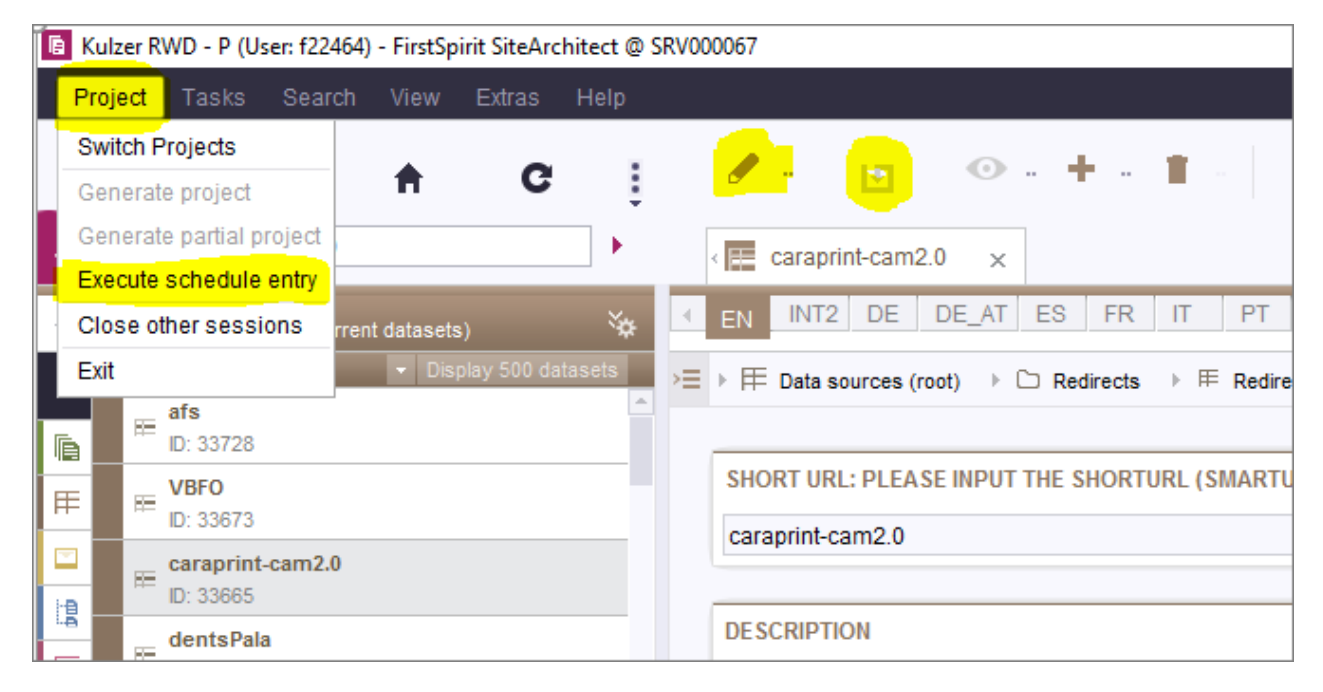

- A new window will appear
- Go to your country
- Select **LIVE - Partial Publish**
- Click **OK**

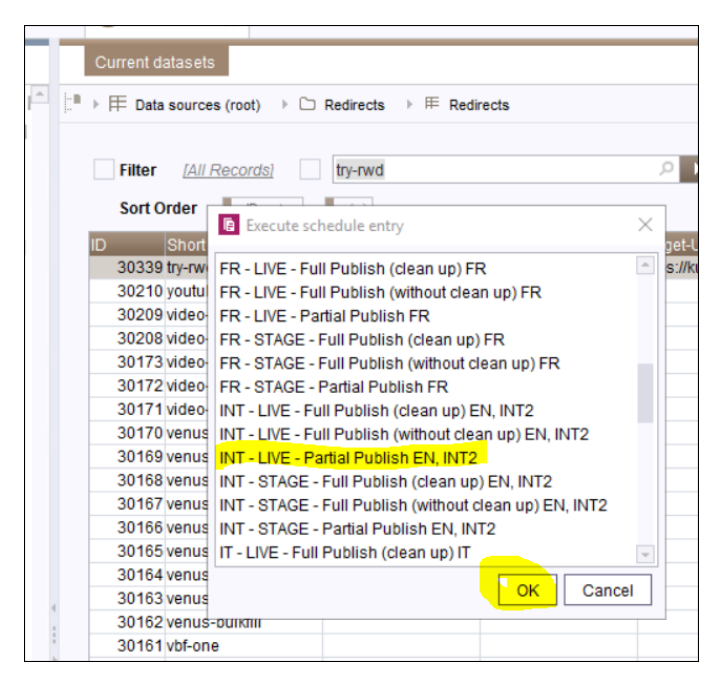

- A new window will appear
- Select your country folder
- Select both pages **htaccess** and **QR Code & Short URLs**
- Click **OK**
- A notification will appear when the entries are published

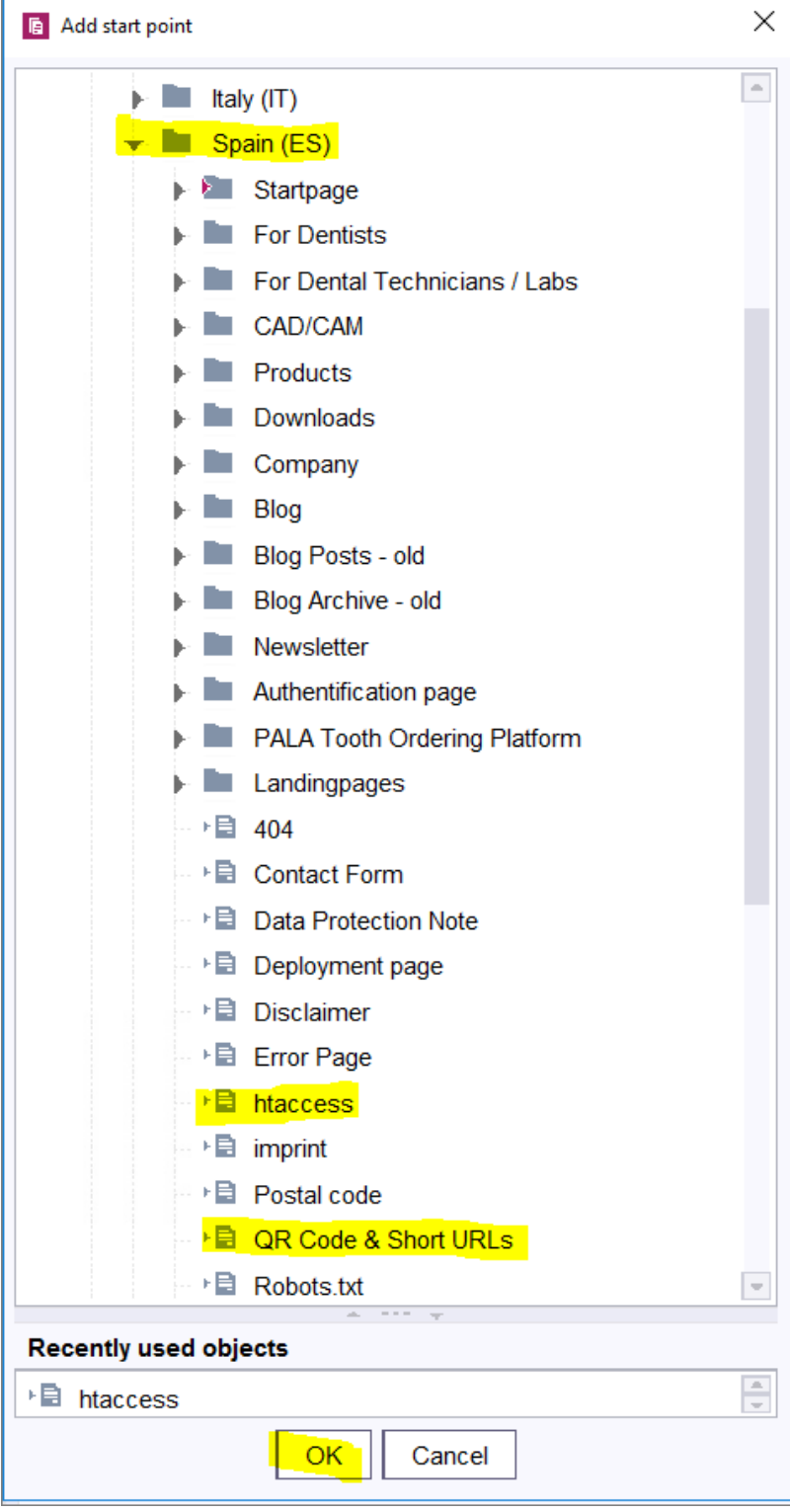

## <span id="page-17-0"></span>**3 Download QR-codes**

• To download the QR-code, go to this best-practice webpage:

[https://www.kulzer.com/en/modules/best-practice.html#short\\_urls\\_qr\\_codes](https://www.kulzer.com/en/modules/best-practice.html#short_urls_qr_codes)

## • Select your country

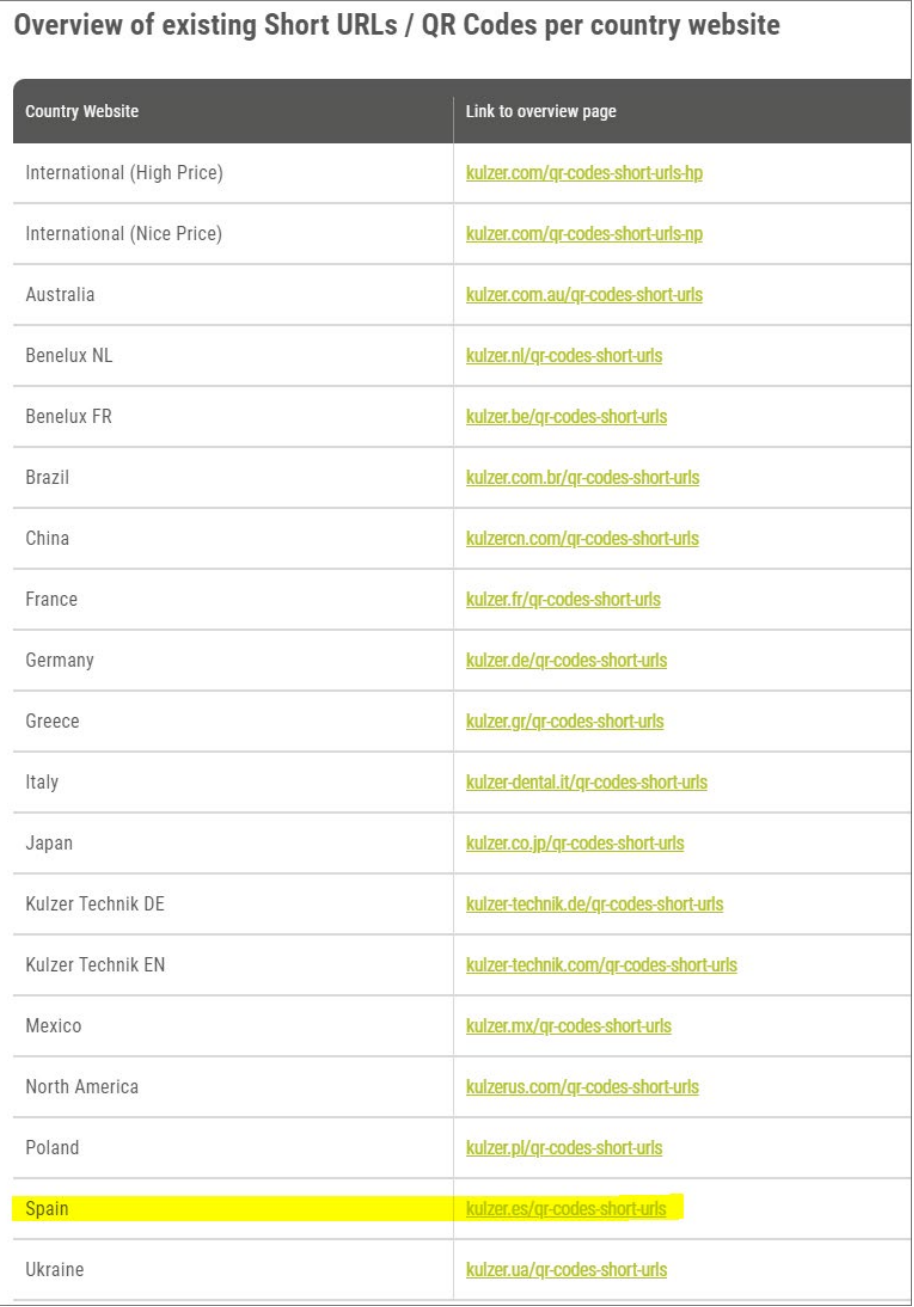

• Each country will have an overview of Short URLs and QR-codes created for their domain

Eg. <https://kulzer.es/es/es/qr-code-and-short-urls.html>

# Short URLs & QR Codes Kulzer Spain

## QR-code

Short instructions: Please click on the button to show the QR-code. By clicking the right mouse button, you can save the generated QR-code at your desktop. The list will be updated if the changed data are saved.

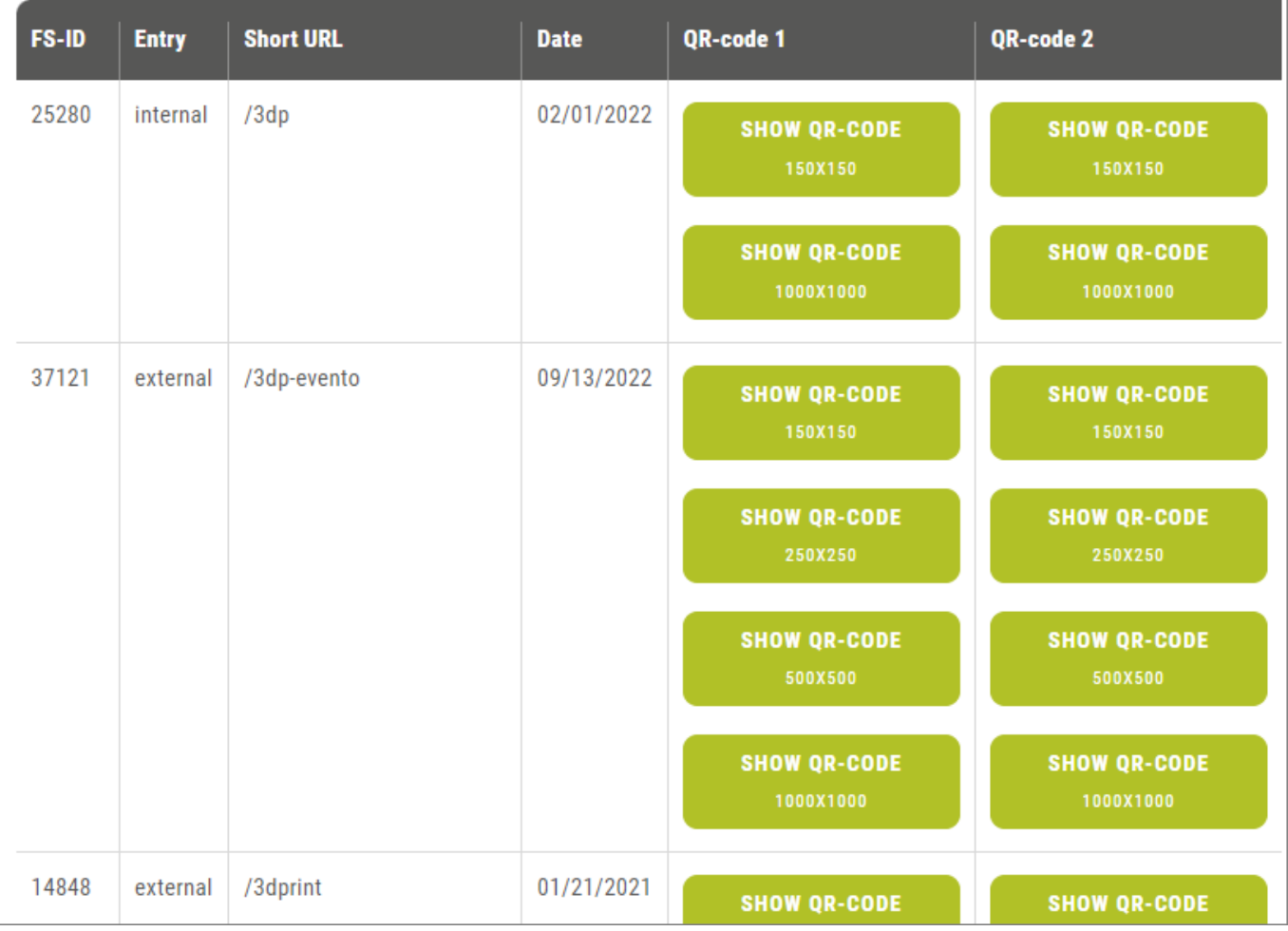

- The codes in column 2 are with the Kulzer icon
- Click on the image of the size of the QR-code required
- The QR-code will appear in a new window
- Right-mouse click on the image and select **Save image as…**
- Name and save QR-code

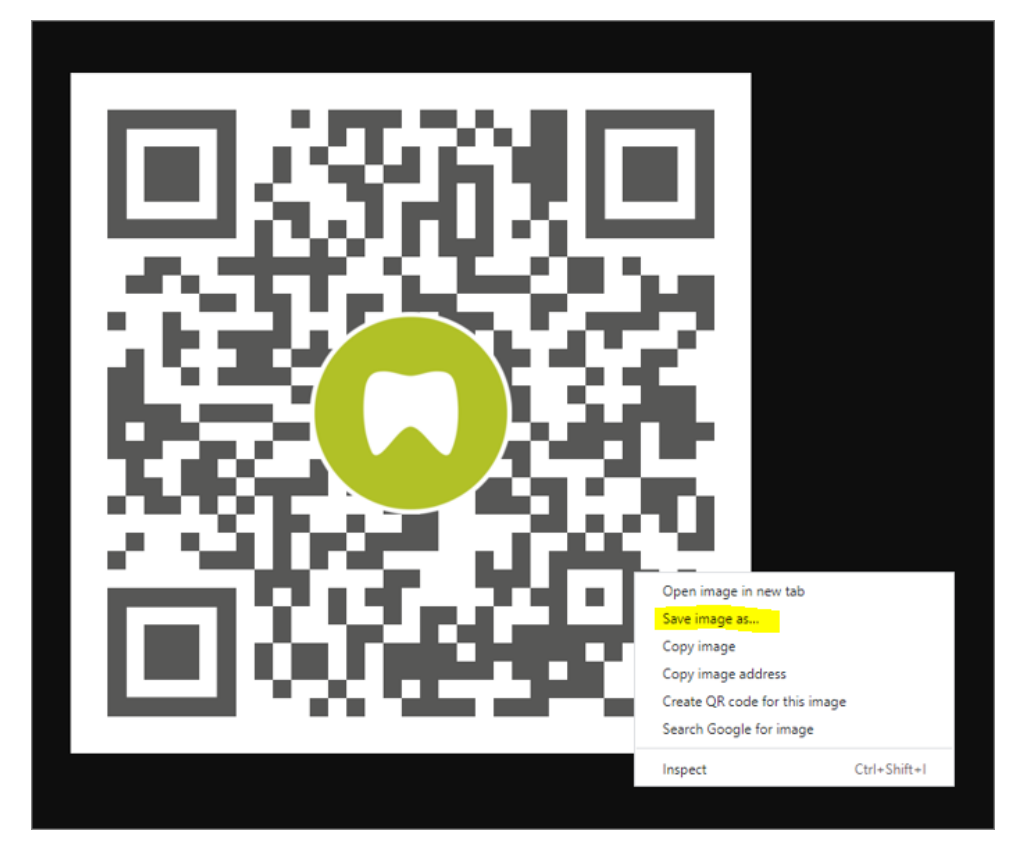

*Please contact the Digital Marketing team if you have any questions or need assistance.*